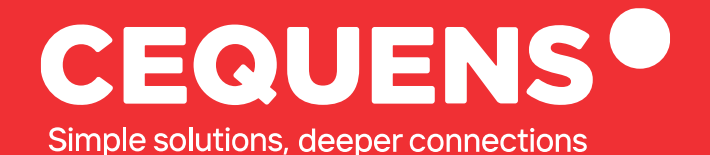

# **Configuring WhatsApp Business API with CEQUENS**

Learn how to configure a WhatsApp Business Account on your CEQUENS console

2023 CEQUENS

www.cequens.com

## **Steps to Configure WhatsApp**

#### Locate the ''Channels'' button

Once you log in, navigate to the side panel and then to "Channels" which will be right under the integrations tab

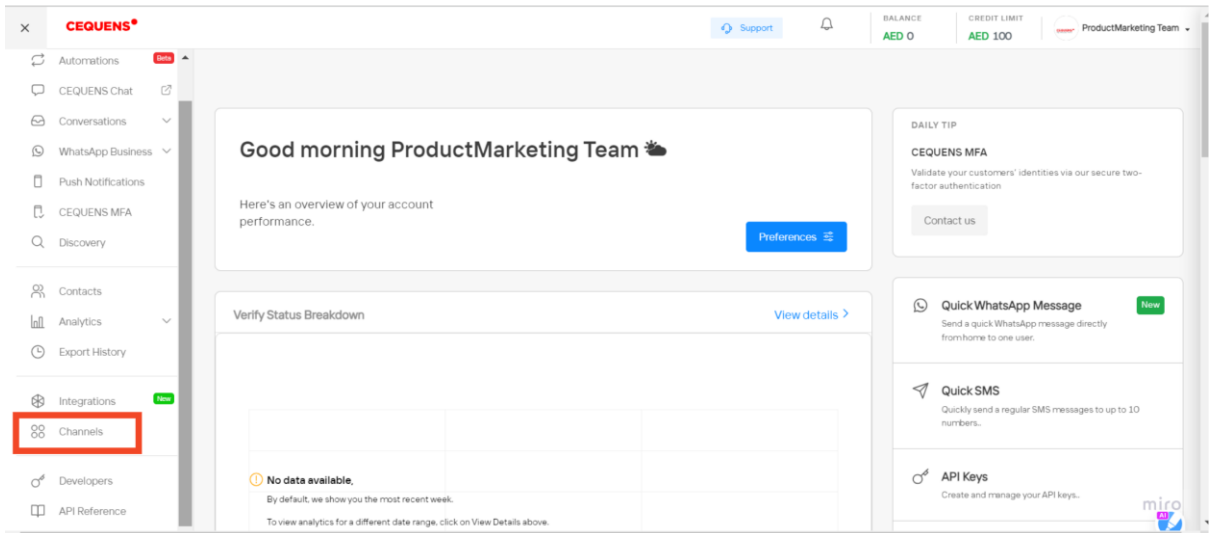

### Click on ''Configure''

From there, select "WhatsApp Business" and click on "Configure."

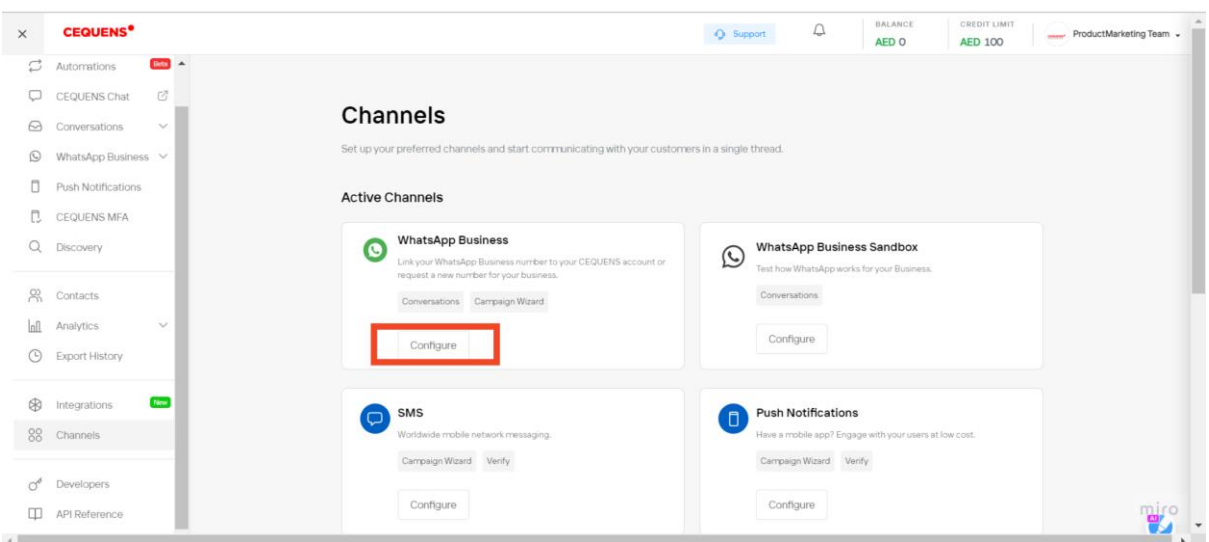

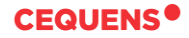

#### Add a new number.

This will take you to a step-by-step number verification process. It'll also highlight what all information you need to provide to verify your account. Once completed you will be redirected to WhatsApp's activation window to complete the process.

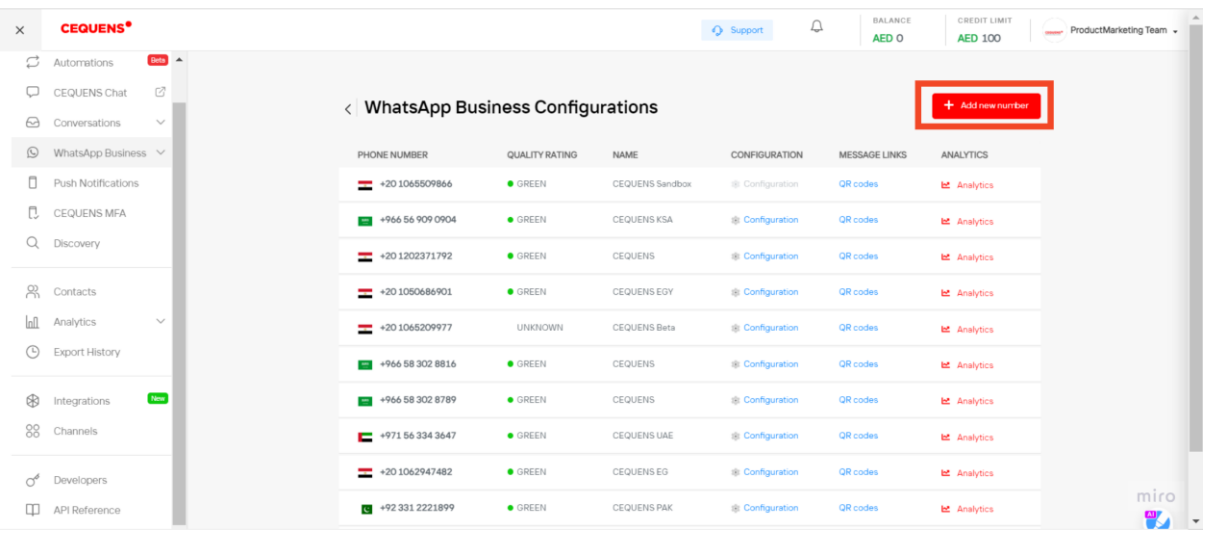

Make sure you have access to the device where the sim card for the number to be configured is connected. This device will receive a one time verification code.

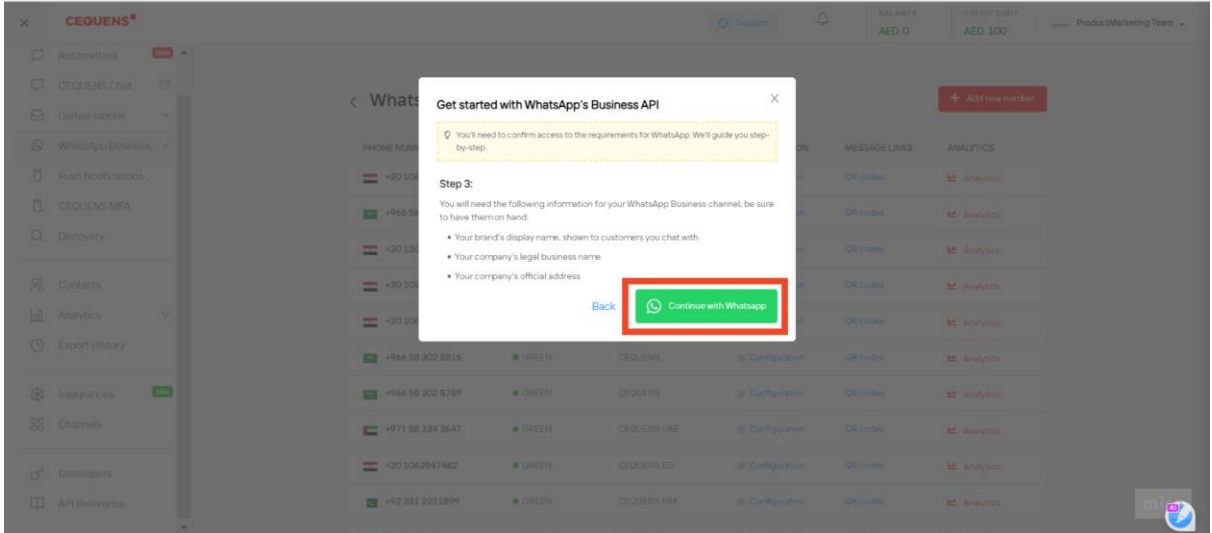

**Once done, your number will be connected and ready to use**

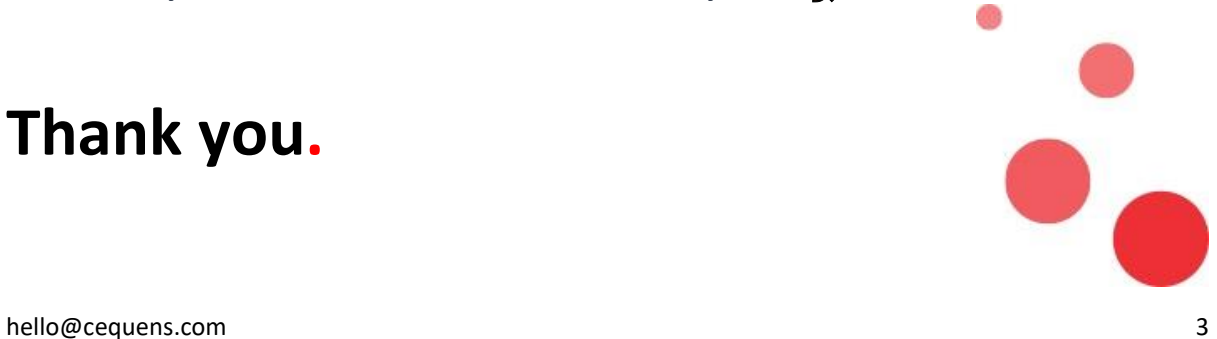

**Thank you.**